## CREATING AN AWS ACCOUNT

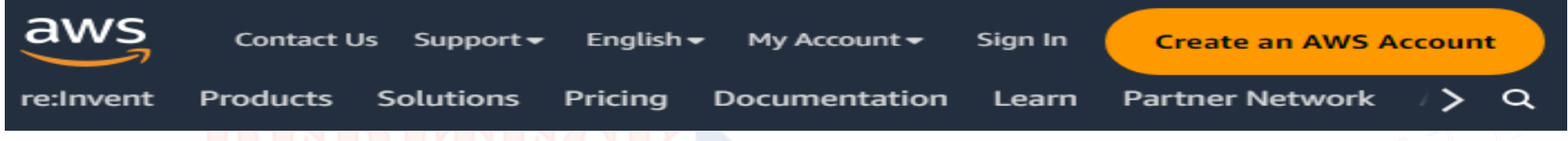

#### **Go to the AWS Homepage:**

Visit the AWS homepage at [https://aws.amazon.com/.](about:blank)

#### **Click on "Create an AWS Account":**

1. Click on the "Create an AWS Account" button.

#### **Provide Email and Password:**

Enter your email address and create a password.

#### **Fill in the Account Information:**

Fill in the required account information, including your name, company name, and contact information.

#### **Payment Information:**

1. Provide your payment information. AWS may charge a small amount to verify your identity, but you can use AWS Free Tier for 12 months with limited resources.

## CREATING AN AWS ACCOUNT

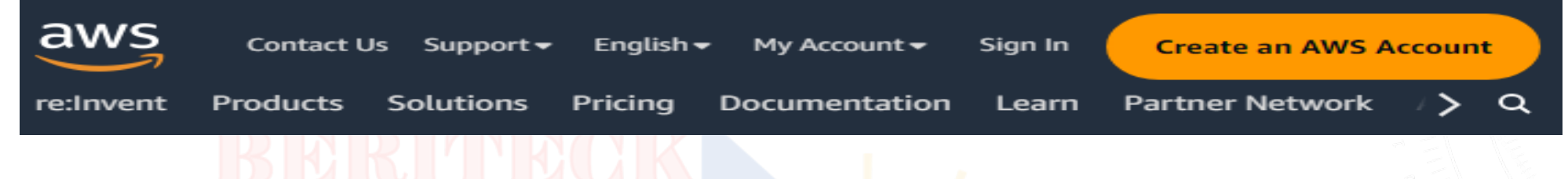

#### **Choose a Support Plan:**

1. Choose a support plan. You can select the free plan (basic) or choose a paid support plan if you prefer.

#### **Verify Your Identity:**

1. Follow the on-screen instructions to verify your identity. This may involve a phone call or text message.

#### **Set up Billing Alerts (Optional):**

Set up billing alerts to receive notifications if your usage exceeds a certain threshold.

**Sign in to the Console:**

1. Once your account is created, sign into the AWS Management Console at [https://aws.amazon.com/console/.](about:blank)

# LAUNCHING AN EC2 INSTANCE

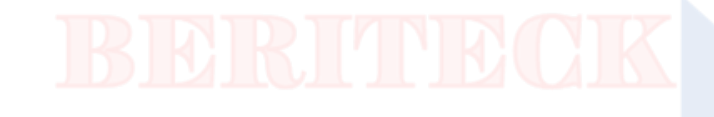

#### **Navigate to EC2:**

1. In the AWS Management Console, navigate to the "Services" dropdown and select "EC2" under "Compute."

#### **Click on "Launch Instance":**

1. On the EC2 dashboard, click the "Launch Instance" button.

#### **Choose an Amazon Machine Image (AMI):**

Select an AMI that suits your needs. The AMI is essentially a template for the virtual machine.

#### **Choose an Instance Type:**

1. Select an instance type based on your application requirements. The instance type determines the hardware of the host computer used for the instance.

#### **Configure Instance Details:**

1. Set configuration options such as the number of instances, network settings, and other details. You can leave most options as their defaults for a basic setup.

## LAUNCHING AN EC2 INSTANCE

#### **Add Storage:**

Specify the storage requirements for your instance.

### **Add Tags (Optional):**

Add tags to your instance for better organization and identification.

#### **Configure Security Group:**

1. Configure security groups to control the inbound and outbound traffic to your instance.

#### **Review and Launch:**

Review your configurations and click "Launch."

#### **Create a Key Pair:**

1. Choose an existing key pair or create a new one. This key pair is crucial for accessing your instance securely. **Launch Instances:**

1. Click "Launch Instances," and your EC2 instance will be launched.

## LAUNCHING AN EC2 INSTANCE

### **Congratulations!**

You've created an AWS account and launched an EC2 instance. Remember to monitor your usage to stay within the AWS Free Tier limits if you're eligible for it

# **AWS EC2**

-Virtual Servers in the cloud

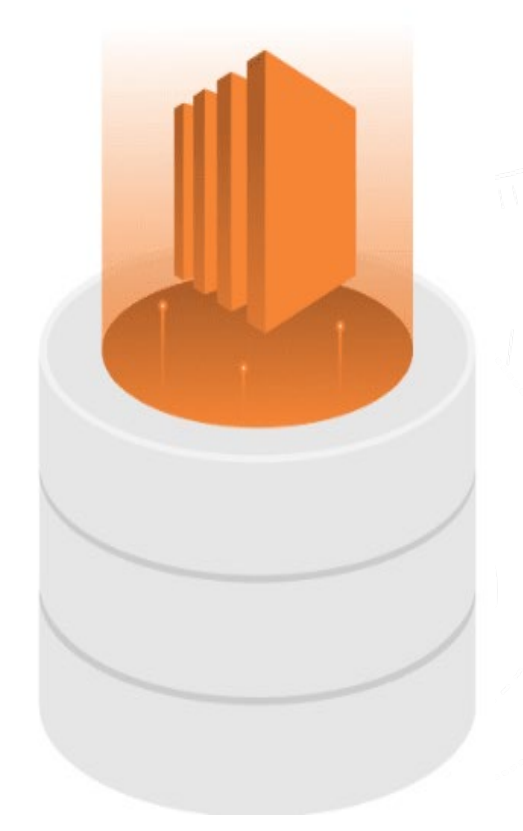

## SHUTDOWN VS TERMINATE AN EC2 INSTANCE

#### **Shutdown:**

#### • **Description:**

Shutting down an EC2 instance refers to stopping its operating system and halting all instance-level processes. The instance retains its configuration, attached storage, and associated Elastic IP (if any).

#### • **Impact:**

The instance is in a stopped state but continues to exist in the AWS environment.

#### • **Billing:**

You are billed for stopped instances, but charges for resources like compute capacity (CPU and memory) are paused.

#### • **Use Case:**

Useful when you want to temporarily stop an instance and restart it later without losing its configuration.

#### • **Procedure (AWS Console):**

In the AWS Management Console, navigate to the EC2 dashboard.

Select the instance you want to shut down.

Click on the "Actions" button, go to "Instance State," and choose "Stop."

## SHUTDOWN VS TERMINATE AN EC2 INSTANCE

### **Terminate:**

#### • **Description:**

Terminating an EC2 instance is a more definitive action. It permanently deletes the instance, its associated storage (unless specified otherwise), and other resources such as Elastic IP addresses.

#### • **Impact:**

The instance and associated resources are irreversibly deleted.

#### • **Billing:**

You are billed for all resources up to the termination point, but charges stop once the termination process is complete.

#### • **Use Case:**

Appropriate when you no longer need the instance or want to avoid ongoing charges.

#### • **Procedure (AWS Console):**

- In the AWS Management Console, navigate to the EC2 dashboard.
- Select the instance you want to terminate.
- Click on the "Actions" button, go to "Instance State," and choose "Terminate."